# Hoe configureer ik mijn Ariba Account?

All rights reserved. © 2024Proximus Boulevard du Roi Albert II, 27 - B-1030 Brussels

proximus

# a. Bedrijfsgegevens

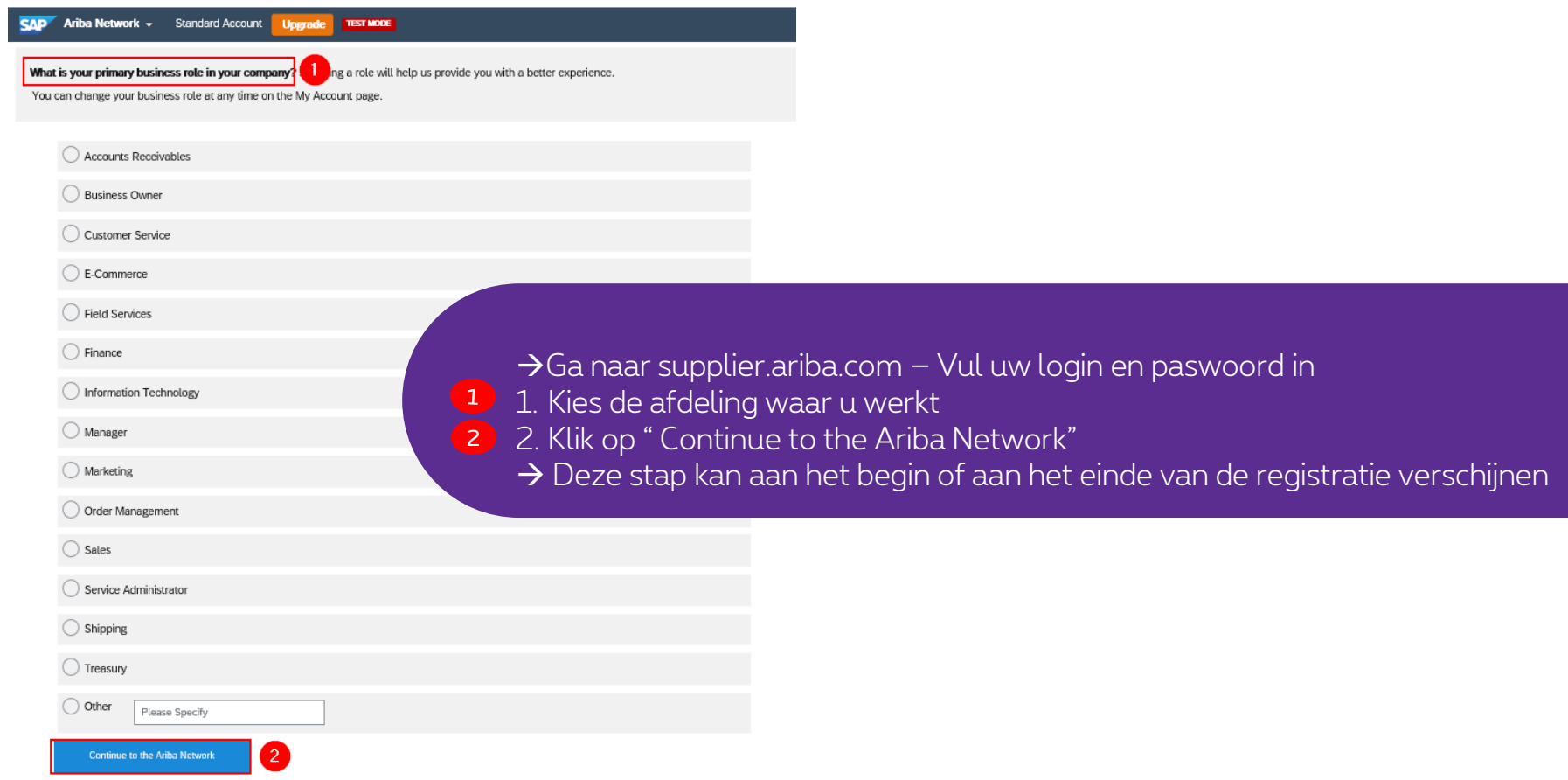

#### 11/09/2020 2

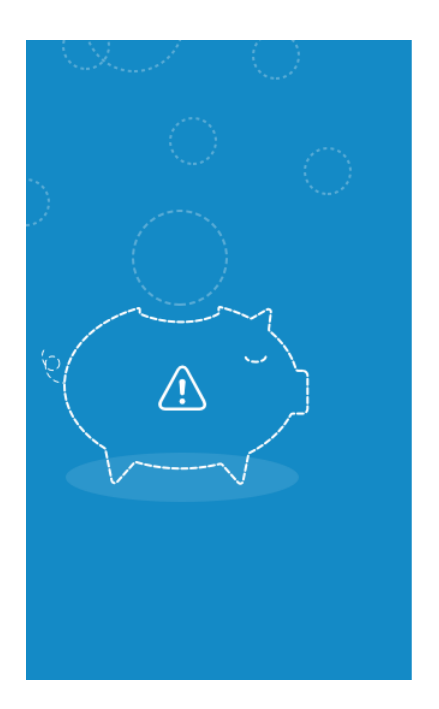

### Hi Sarra,

You could earn more business opportunities by updating your company profile information. SAP Ariba recommends that you complete the following in your company profile:

- Product and Service Categories
- Ship-to or Service Locations

Would you like to complete these now?

Don't show this to me again

Remind me lat<sup>3</sup>

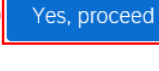

#### Save  $6 \overline{6}$ Close Product and Service Categories, Ship-to or Service Locations, and Industries **Product and Service Categories\*** Enter the products and services your company provides. Postings made by buyers will be matched to you based on the product and service categories you enter below. Enter Product and Service Categories Add -or-**Browse** Ship-to or Service Locations\* Enter the locations that your company ships to or serves. If you serve limited locations, enter the locations your company serves below. If you have global capabilities, brows -5 Enter Ship-to or Service Location Add -or-**Browse** Browse Product and Service Categories Didn't find what you were looking for? Try Search » Agricultural & Fishing Machinery > Clothing  $>$ Business cases >  $\checkmark$ No items  $\sim$  $\bigoplus$ Agricultural & Fishing Services > Footwear > Luggage  $>$ Apparel, Luggage & Personal Care Luggage, Handbags, Packs & Cases > Chemicals  $>$ Personal Care Products > Cleaning Supplies > Sewing Supplies & Accessories > 4. Product and Service Categories: Geef een sleutelwoord in Computer Hardware, Software & Telecom > Construction & Maintenance Services > of klik op"browse"  $\checkmark$ Construction Materials > 5. Ship-to or Service location: Geef een sleutelwoord in My Selections (1) of klik op"browse" Business cases (View) 6. Klik altijd op "SAVE" Remove

Cancel

OK

# a. Bedrijfsgegevens

# Volg de stappen  $7 \rightarrow 14$  om uw configuratie te voltooien

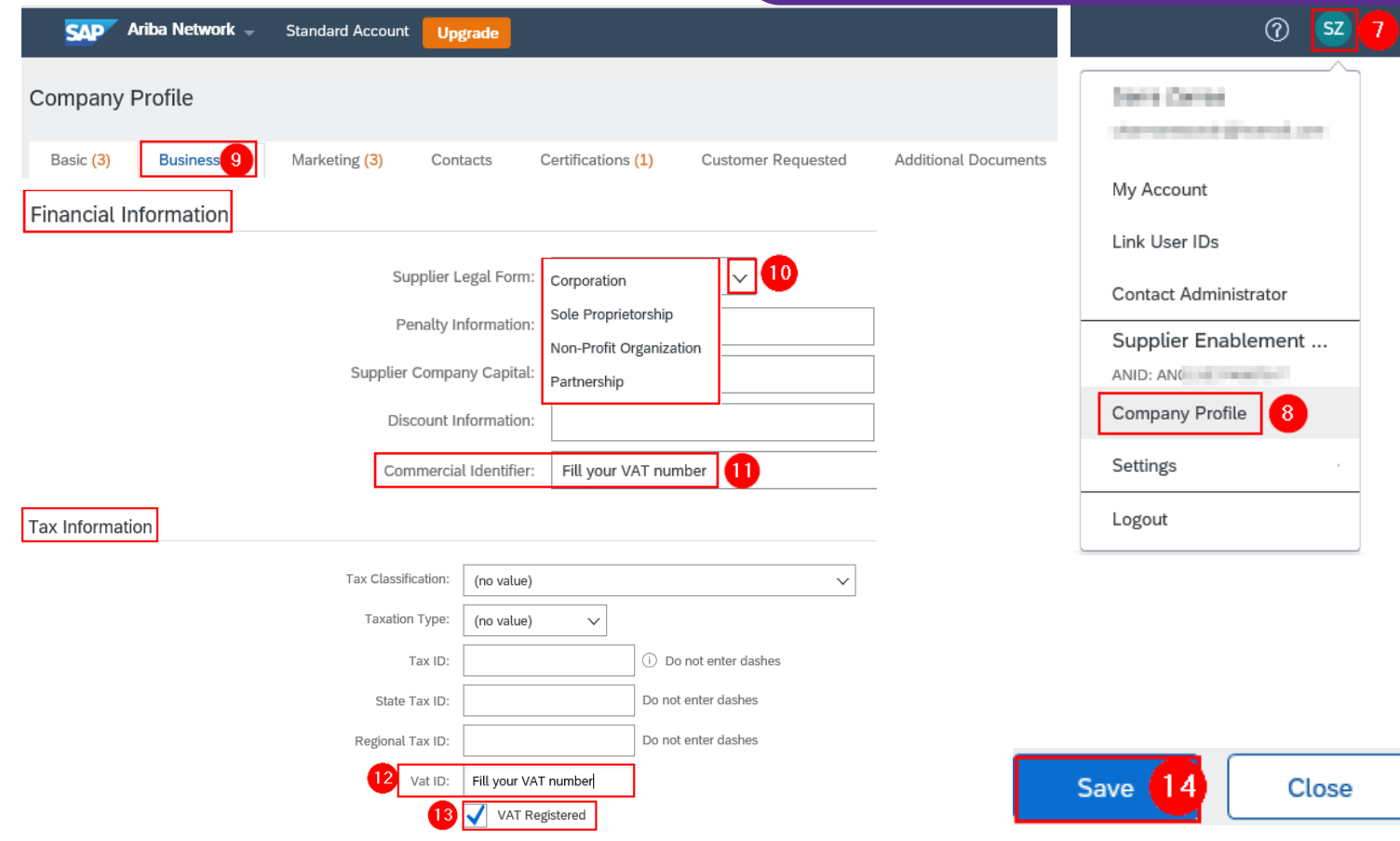

# b. Voeg uw bankrekening toe

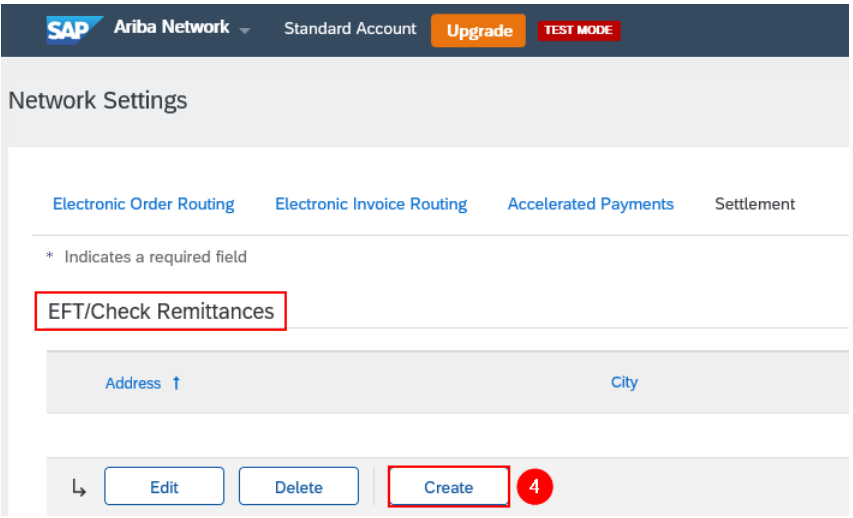

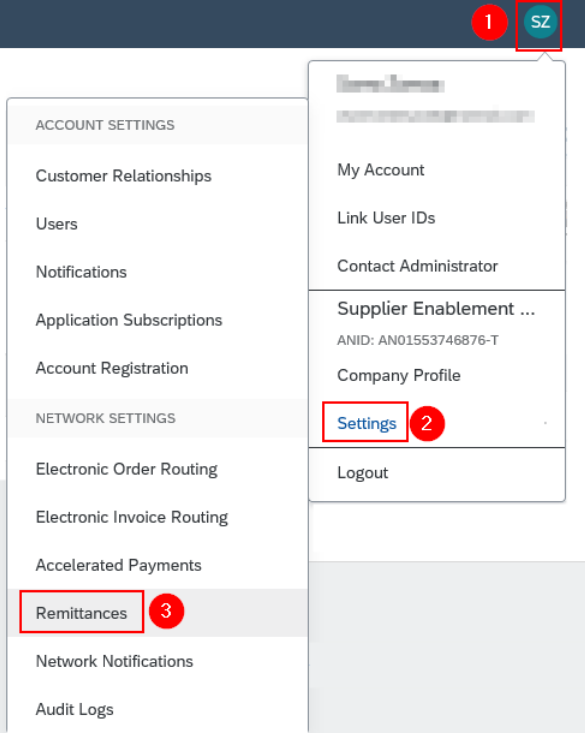

## b. Voeg uw bankrekening toe

Remittance Address 5

"Remittance Address": Dit is het adres dat Ariba Network zal weergeven wanneer uw factuur wordt ingediend en voor ons zichtbaar is. Dit is het adres van de ontvanger.

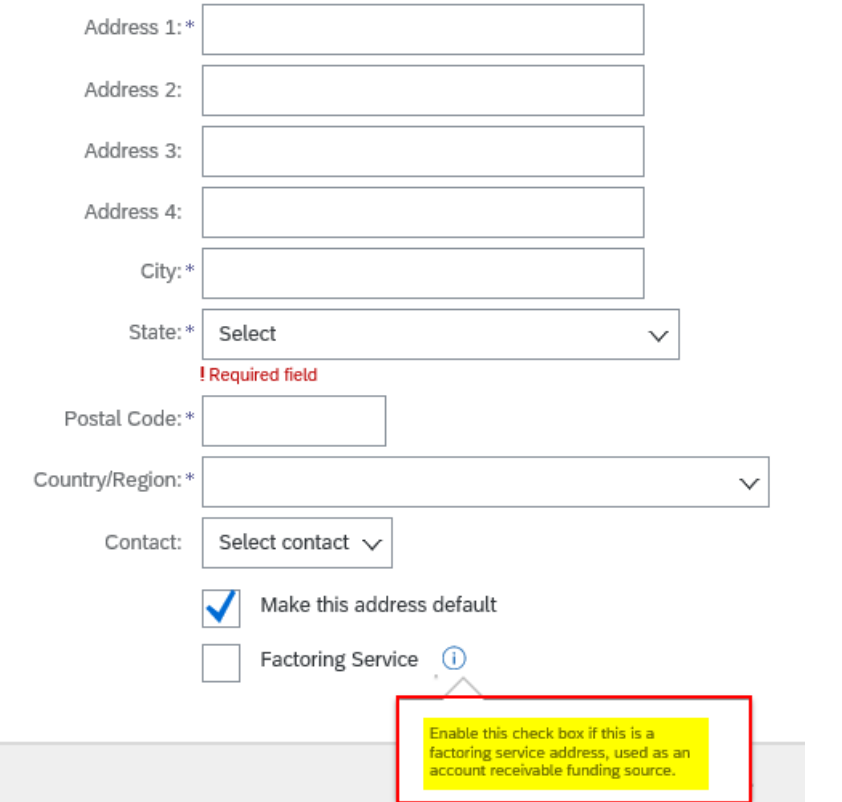

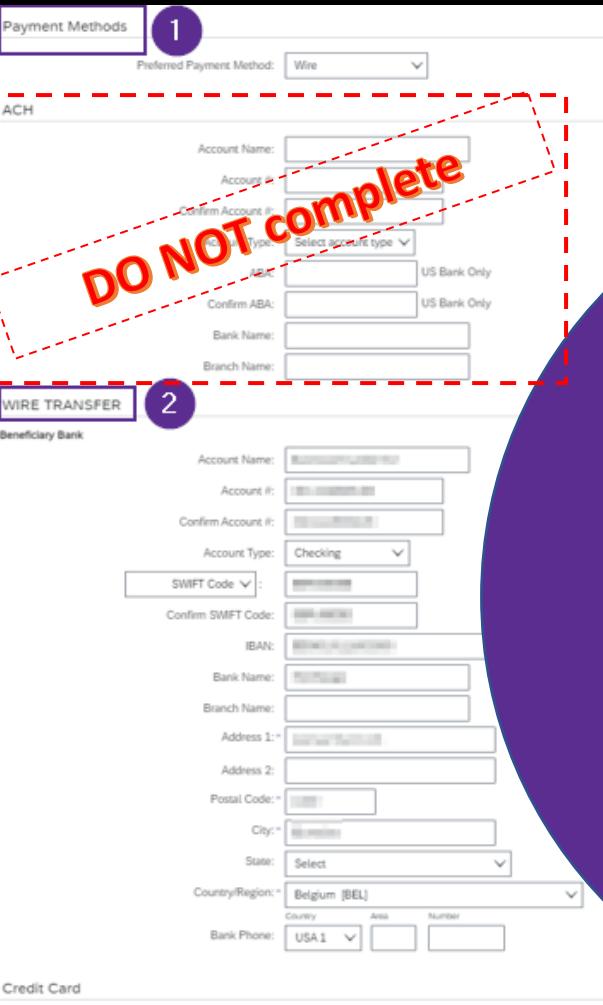

1. Payment methods = Wire (EN) – Virement (FR) – Telegrafish overmaken (NL) 2. Wire Transfer

## $\rightarrow$  Beneficiary bank

*Account Name:* naam begunstigde *Account / Confirm account:* geen spatie/speciale tekens *Account type:* zichtrekening *Swift code:* BIC code

Als u een Amerikaanse of Canadese bankrekening heeft, selecteer dan Aba routing nummer i.p.v. "Swift code"

0

*IBAN Account/ Confirm IBAN account* : XX000000000000000 *Address – City – State- Postal code – Country*: Van uw bank

 $\rightarrow$ Ok

→Klik op "Save" (in het volgende scherm)

# Volg hier de procedure om te beginnen met factureren via Ariba.

# **Thank You**

More info? www.proximus.com/suppliers/ariba

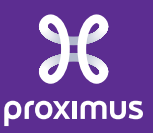